# **Legibility: Color** (1 page)

## Saving your files:

Save your InDesign file as: COMD1167\_LastnameFirstInitial\_legibility

Then save again as a PDF: Go to File > Export > Adobe PDF (Print)

Add finished PDF to Drive

### Last column heading: Legibility: Color

#### First four columns:

- Place a guide 8 picas below the top margin
- For small boxes: create a .5 x .5 (3 p x 3 p) black box
- Place the small box under the guide you just did and with the first guide of your
- first column

#### **For Boxes**

- Copy and paste the box 9 more times. Make sure There is a box on the left edge of the first column, and the last one on the right edge of the fourth; then use the Align Objects panel to distribute horizontal centers.
- You will now have 10 black boxes, eually placed across the space of the 4 columns.

#### Change the box color

- Your boxes will range from 100 to 10% of black
- Change the tint of the first box to 100%, then the second to 90%, then 80%, etc.
- Copy all boxes and paste 2 times, so that now you have 3 rows of boxes

## For text

- Type in the name of your performer (or initials) inside a text box that is exactly the same width as your boxes (3 picas), and center it. These words will go over the first 10 boxes.
- Make your text 100% black, then copy and paste 9 times These words will go over the first 10 boxes
- Make your text 50% black, then copy and paste 9 times. These words will go over the second 10 boxes
- Make yout text white, then copy and paste 9 times These words will go over the third 10 boxes.

#### **Color Test**

Create the same in the bottom portion of your paper, but this time you will work with ONE of the following color combinations (determine which one you will use as background color, and which one you will use for type color)

Make sure you include the color recipe on your page:

last name a to h orange and blue red and green last name i to p last name q to z yellow and purple

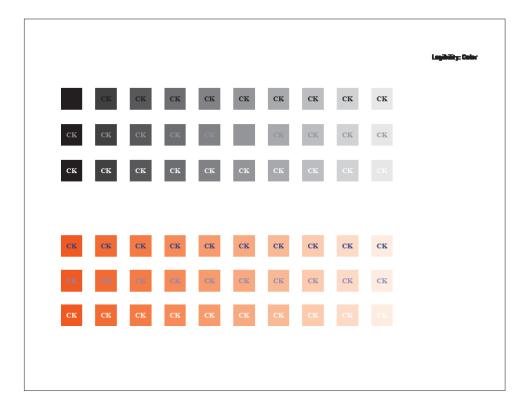